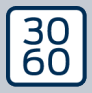

AMAN MAXI NAGER

# The next dimension of Locking System Management

# AXM Classic Guide de référence rapide

Manuel 15.06.2023

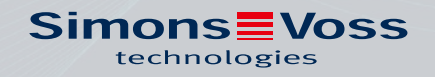

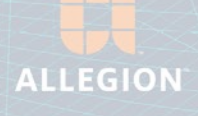

### Tables des matières

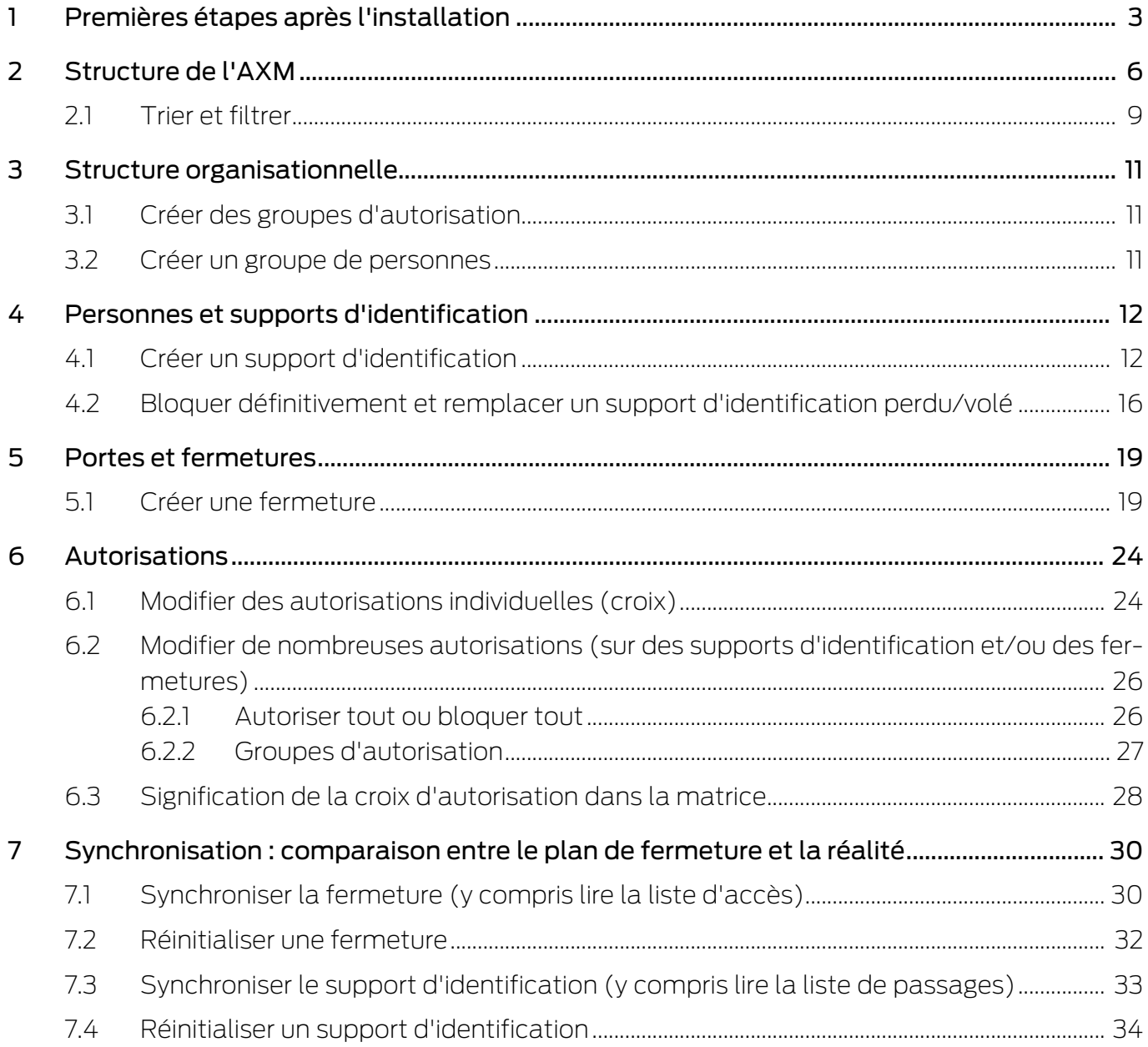

### <span id="page-2-0"></span>1 Premières étapes après l'installation

La AXM Classic vous accueille après l'installation sur la page de connexion.

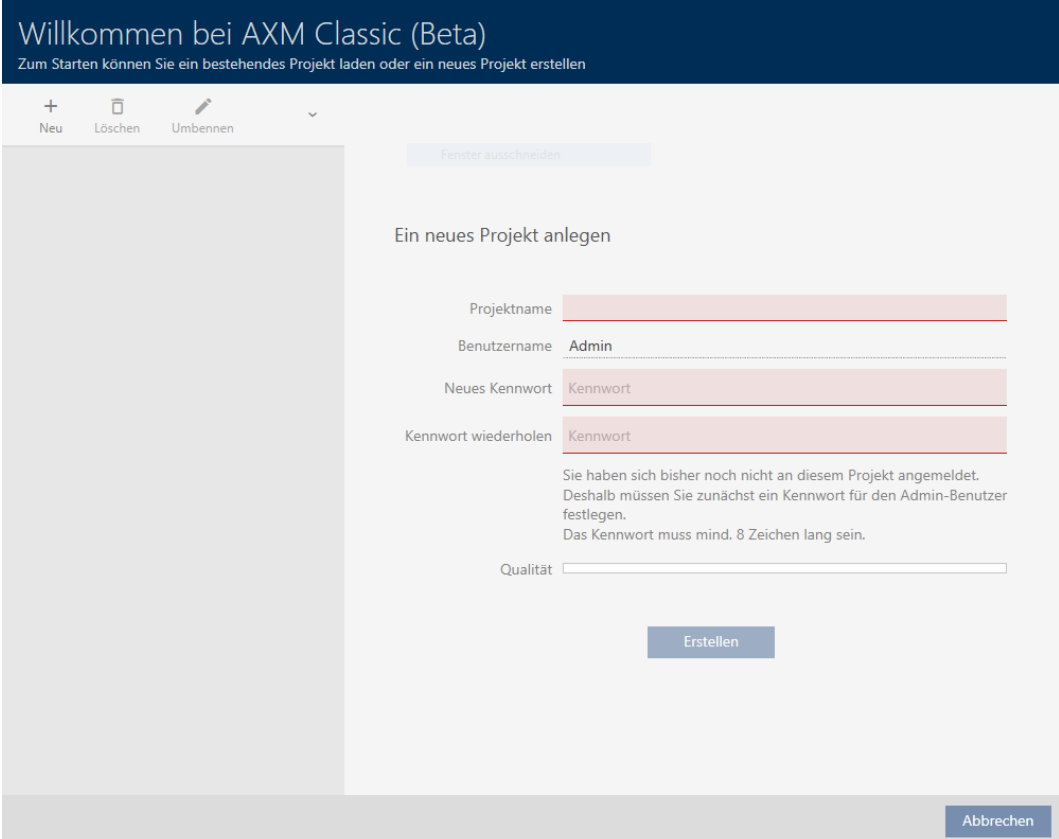

Les champs de saisie suivants apparaissent :

- **:** Nom du projet
- Nom d'utilisateur :
- **II** Nouveau mot de passe
- **B** Répéter le mot de passe
- 1. Dans le champ Nom du projet , saisissez un nom de projet.
- 2. Dans le champ Nouveau mot de passe , saisissez un mot de passe d'au moins 8 caractères pour protéger votre projet.
	- → Une barre de couleur vous indique le degré de sécurité de votre mot de passe.

#### Quality

- 3. Dans le champ Répéter le mot de passe , répétez le mot de passe saisi.
- 4. Cliquez sur le bouton Créer .
- → Un nouveau projet est créé.

Vous pouvez modifier le mot de passe utilisateur que vous venez de créer si nécessaire (voir Modifier le mot de passe utilisateur).

Le mot de passe du plan de fermeture peut être modifié (voir Modifier le mot de passe du système de fermeture).

### **ATTENTION**

Conserver le mot de passe du plan de fermeture de manière à ce qu'il soit accessible et sécurisé

Le mot de passe du plan de fermeture est central et confidentiel. Pour des raisons de sécurité, SimonsVoss aucun produit ne peut être réinitialisé sans mot de passe de plan de fermeture ni sauvegarde. Il n'existe pas de mot de passe constructeur.

Les produits pour lesquels le mot de passe du plan de fermeture n'est plus connu et qui n'ont plus de base de données ne peuvent plus être reprogrammés. Ils doivent être soigneusement retirés des fermetures et supprimés.

- 1. Veillez à ce que le mot de passe du plan de fermeture puisse être consulté et/ou soit accessible à tout moment par les personnes autorisées.
- 2. Tenez également compte des événements prévisibles (par exemple, le gestionnaire du plan de fermeture prend sa retraite) et des événements imprévisibles (par exemple, le gestionnaire du site démissionne).

#### Lancement initial de la AXM Classic

La AXM Classic vous propose à présent plusieurs assistants (tutos pas à pas) à la suite :

- 1. Créer un plan de fermeture
- 2. Créer une fermeture
- 3. Créer un identifiant

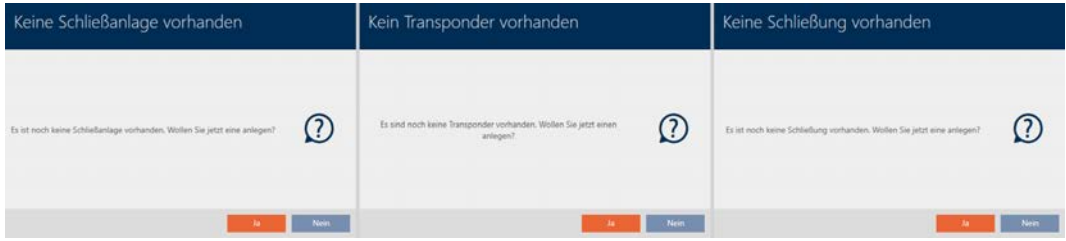

Grâce à ces assistants, vous pouvez commencer directement à configurer votre plan de fermeture et vous familiariser avec l'interface de la AXM Classic .

Toutefois, avant de mettre en place un plan de fermeture de grande envergure, effectuez un travail préliminaire d'organisation (voir Meilleure pratique : Installer un système de fermeture).

Si vous travaillez pour la première fois avec un plan de fermeture, vous trouverez ici des explications et des connaissances de base : Connaissances de base et explications.

### <span id="page-5-0"></span>2 Structure de l'AXM

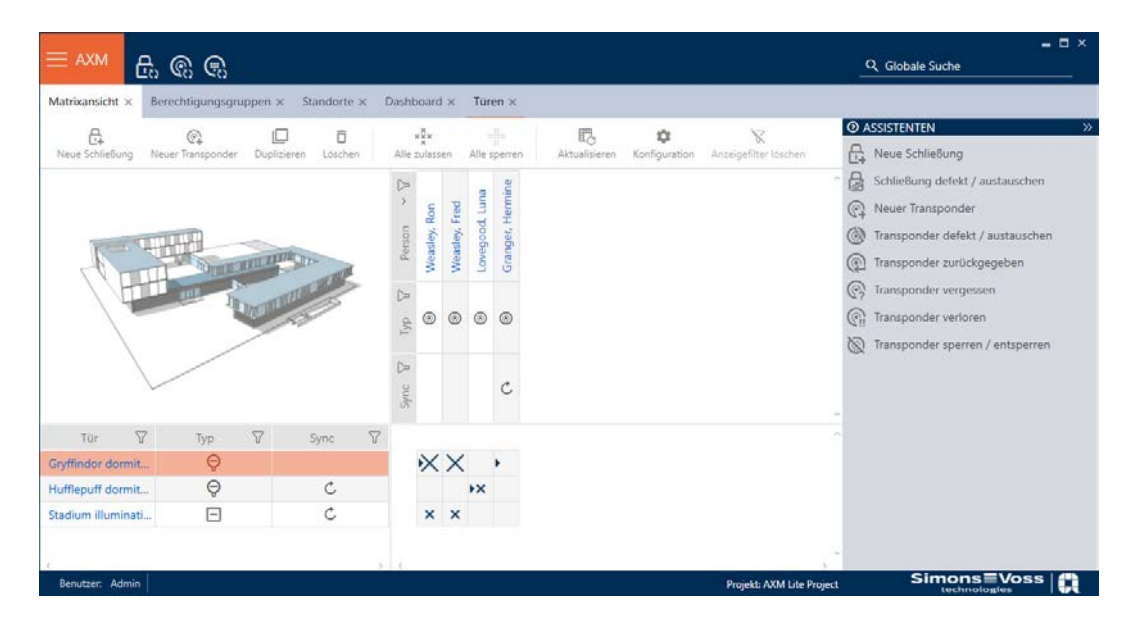

L'interface de la AXM Classic se compose principalement de quatre grandes parties :

### Barre AXM et onglets

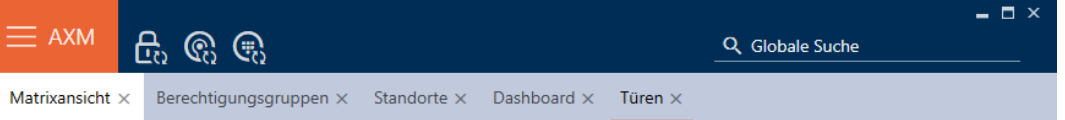

Avec le bouton AXM orange  $\equiv$  AXM dépliez la barre AXM :

Vous avez ici accès à tous les onglets disponibles.

Vous pouvez voir ci-dessous les onglets ouverts. Une tâche se déroule dans un onglet. Par exemple, il existe un onglet pour [Groupes d'autorisation], un onglet pour [Sites] etc.

Les onglets peuvent être utilisés de la même manière que ceux que vous utilisez habituellement dans votre navigateur (voir Utilisation des onglets).

En plus du bouton AXM, trois boutons permettent d'accéder directement à la synchronisation des fermetures et des supports d'identification.

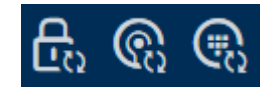

Ils constituent une alternative pour lancer la synchronisation sans passer par les propriétés de la fermeture ou du support d'identification.

Sur le côté droit, vous trouverez une fonction de recherche globale. Vous pouvez y rechercher des entrées de tous types dans l'ensemble de la base de données (voir Recherche globale).

#### Zone matricielle

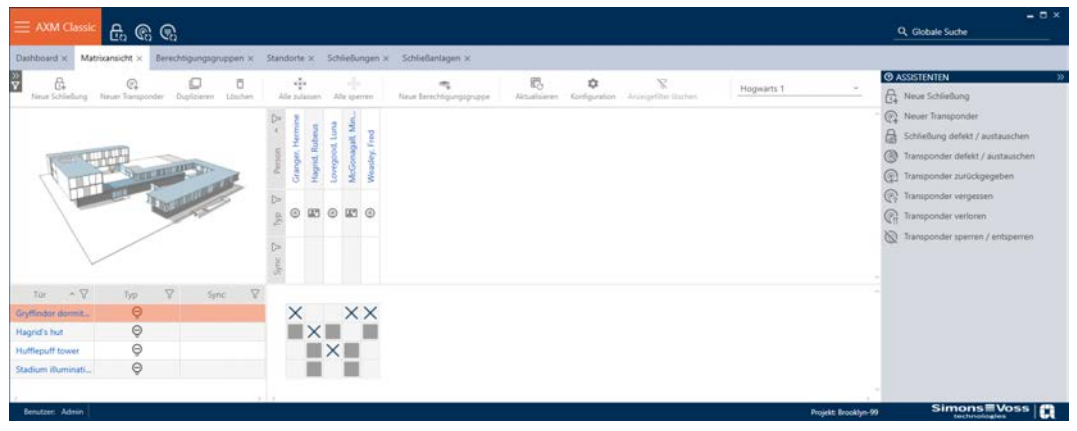

La zone matricielle est en quelque sorte la vue globale de votre AXM Classic. Vous pouvez y voir toutes les fermetures et tous les supports d'identification. Vous pouvez utiliser la fonction de filtrage pour masquer des entrées et obtenir ainsi une vue d'ensemble (voir [Trier et filtrer \[](#page-8-0) $\rightarrow$  [9\]](#page-8-0)

Normalement, chaque ligne correspond à une fermeture et chaque colonne à un support d'identification. Là où lignes et les colonnes se croisent, l'autorisation de ce support d'identification pour cette fermeture est indiquée (voir Autorisations  $[24]$  $[24]$ ). À la base, il existe deux états principaux différents :

- **B** Autorisation définie (croix)
- Aucune autorisation définie (absence de croix)

Diverses informations peuvent être affichées dans la matrice. L'une d'elles est l'état de synchronisation. Lorsque l'icône de synchronisation est  $\bullet$ visible ici, vous devez alors procéder à une synchronisation (voir [Synchronisation : comparaison entre le plan de fermeture et la réalité](#page-29-0)  $\sqrt{30}$  $\sqrt{30}$ . D'un clic sur  $\ddot{\mathbf{\Omega}}$  vous lancez immédiatement la synchronisation de l'entrée correspondante.

En outre, une barre d'action est disponible dans la zone de la matrice avec laquelle vous pouvez modifier la matrice :

### Menu d'assistants

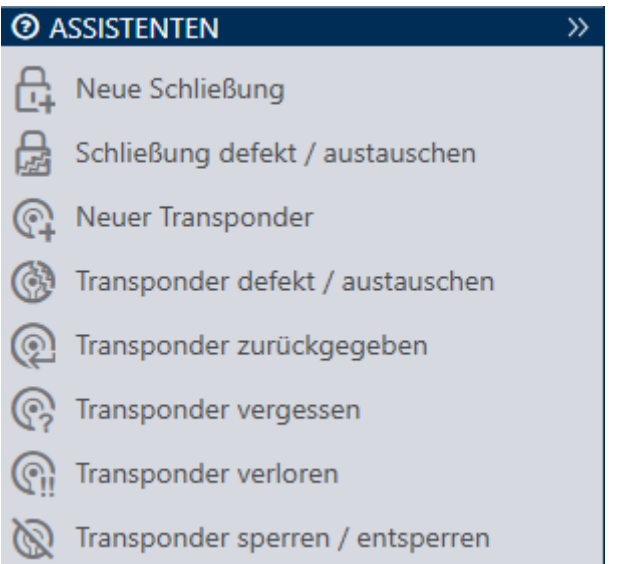

Sur le côté droit de votre AXM Classic se trouve un menu d'assistants. Vous y trouverez des assistants qui vous aideront dans les situations les plus fréquentes (par exemple, la perte d'un support d'identification).

Si vous avez besoin de plus d'espace, vous pouvez masquer le menu des assistants avec Assistenten wegklappen: >> [offen] et l'afficher avec Assistenten ausklappen: << [offen].

#### Barre utilisateur/de projet

$$
Benutzer: Admin | Project: Hogwarts|
$$

Au bas de l'écran, vous verrez le nom de l'utilisateur et celui du projet.

#### Tableau de bord

Une nouvelle caractéristique de la AXM Classic est le tableau de bord (voir Afficher les statistiques et les avertissements (tableau de bord)). Celui-ci fournit des statistiques sur votre base de données et vous avertit si, par exemple, une tâche n'est pas encore terminée.

Le tableau de bord est accessible par le biais de la barre AXM.

#### Protocole

Grâce au protocole, vous pouvez toujours savoir qui a modifié quoi dans la base de données et quand (voir Suivre les activités sur la base de données (protocole)).

Le protocole est accessible par le biais de la barre AXM.

### 2.1 Trier et filtrer

<span id="page-8-0"></span>Les listes et tableaux volumineux peuvent manquer de clarté.

La AXM Classic vous propose donc des fonctions de tri et de filtrage.

#### Trier

- 1. Cliquez sur l'un des en-têtes de colonne ou de ligne.
	- 9 Les entrées sont triées sur la base de cette colonne/ligne.
- 2. Cliquez à nouveau sur le même en-tête.
	- → L'ordre de tri est inversé.

#### Filtrer

- 1. Dans l'un des en-têtes de colonne ou de ligne affichés, cliquez sur le bouton  $\nabla$ .
	- → Le menu de filtrage s'ouvre.
- 2. Définissez les filtres.

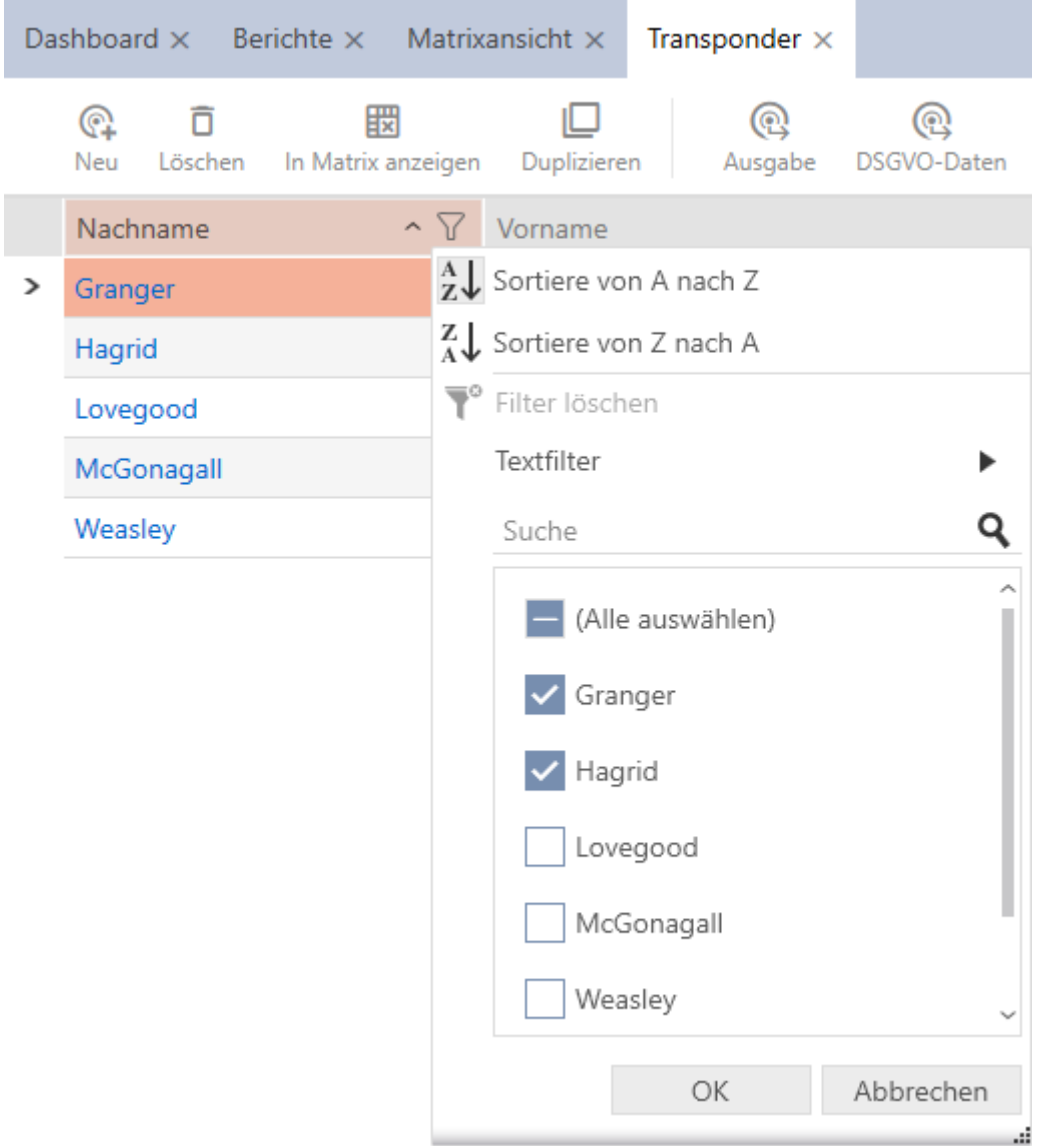

- 3. Cliquez sur le bouton OK .
	- $\rightarrow$  Le menu de filtrage se ferme.
	- 9 Les entrées sont affichées filtrées.

### <span id="page-10-0"></span>3 Structure organisationnelle

### <span id="page-10-1"></span>3.1 Créer des groupes d'autorisation

- 1. Cliquez sur le bouton  $AXM$  orange  $\equiv$   $AXM$ .
	- 9 La barre AXM s'ouvre.
- 2. Dans le groupe | CONTRÔLE DU SYSTÈME DE VERROUILLAGE | , sélectionnez l'entrée Groupes d'autorisation .
	- $\rightarrow$  La barre AXM se referme.
	- 9 L'onglet [Groupes d'autorisation] s'ouvre.
- 3. Cliquez sur le bouton Nouveau  $+$ 
	- → La fenêtre d'un nouveau groupe d'autorisation s'ouvre.
- 4. Dans le champ Nom , saisissez un nom pour votre groupe d'autorisation.
- 5. Dans le champ Description , saisissez éventuellement une description.
- 6. Cliquez sur le bouton Compléter .
	- 9 La fenêtre du nouveau groupe d'autorisation se ferme.
- 9 Un nouveau groupe d'autorisation est répertorié.

### 3.2 Créer un groupe de personnes

<span id="page-10-2"></span>Les groupes de personnes sont une structuration très utile de votre plan de fermeture (voir aussi Groupes de personnes).

- 1. Cliquez sur le bouton  $AXM$  orange  $\equiv$  AXM.
	- → La barre AXM s'ouvre.
- 2. Dans le groupe | CONTRÔLE DU SYSTÈME DE VERROUILLAGE | , sélectionnez l'entrée Groupes de personnes .
	- → L'onglet [Groupes de personnes] s'ouvre.
- 3. Cliquez sur le bouton Nouveau +
	- → La fenêtre "Groupe de personnes" s'ouvre.
- 4. Dans le champ Nom , saisissez le nom de votre groupe de personnes.
- 5. Dans le champ Description , saisissez au besoin une description de votre groupe de personnes.
- 6. Cliquez sur le bouton Compléter .
	- → La fenêtre "Groupe de personnes" se ferme.
- → Le groupe de personnes que vous venez de créer est répertorié.

### <span id="page-11-0"></span>4 Personnes et supports d'identification

Toutes les modifications que vous apportez au système de fermeture ne prennent effet qu'après la synchronisation (voir [Synchroniser le support](#page-32-0) [d'identification \(y compris lire la liste de passages\) \[](#page-32-0)[}](#page-32-0) [33\]](#page-32-0)).

### 4.1 Créer un support d'identification

<span id="page-11-1"></span>Grâce aux identifiants, vos utilisateurs peuvent engager et désengager les fermetures (voir aussi Supports d'identification, fermetures et planning).

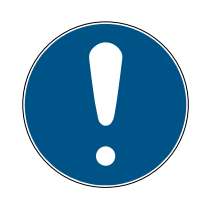

### **REMARQUE**

#### Activer le clavier PinCode

La AXM Classic prend également en charge le clavier PinCode, mais celuici n'est pas affiché par défaut pour votre plan de fermeture.

 Si nécessaire, activez manuellement le clavier PinCode pour votre plan de fermeture (voir Activer les claviers PinCode).

#### Activer les identifiants pour le plan de fermeture

Ne sont mis à votre disposition que les types d'identifiants activés dans votre plan de fermeture.

- Au besoin, activez des identifiants dans les propriétés du plan de fermeture (voir Activer les identifiants).
	- 1. Cliquez sur le bouton Nouveau transpondeur  $\bigcirc$ 9 La fenêtre permettant de créer un identifiant s'ouvre.
	- 2. Dans le menu déroulant ▼ Type sélectionnez l'identifiant que vous voulez créer.
	- 3. Ajoutez au besoin une description.
	- 4. Si l'identifiant doit avoir des autorisations programmées : Cochez la case  $\overline{\triangledown}$  Groupe de temps.
	- 5. Dans la liste déroulante ▼ Groupe de temps sélectionnez le groupe horaire (par exemple, "Groupe de temps").
	- 6. Cochez la case  $\triangledown$  Nouvelle personne.
		- 9 La AXM Classic crée automatiquement une nouvelle personne pour le nouvel identifiant. Désactivez cette case pour sélectionner une personne déjà disponible (par exemple, pour un identifiant de remplacement).
		- → L'onglet Données personnelles est affiché.

7. Cliquez sur l'onglet Données personnelles.

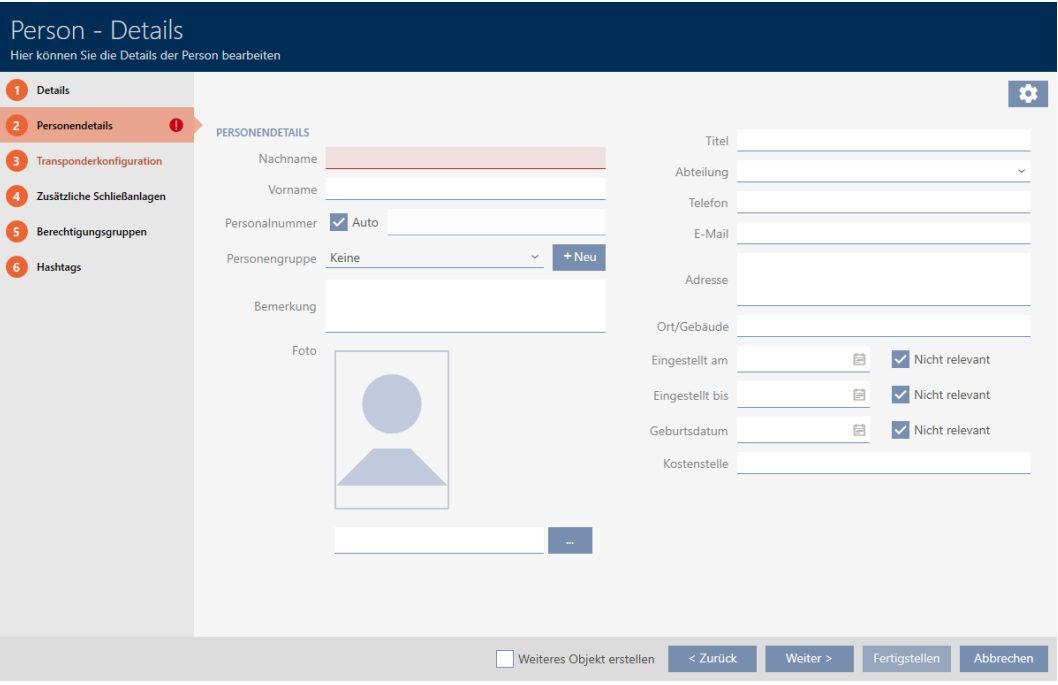

- 8. Dans les champs Nom de famille et Prénom saisissez le nom et le prénom de la personne qui possédera l'identifiant.
	- $\rightarrow$  Le nom et le prénom seront affichés plus tard dans la matrice.
	- $\rightarrow$  Le numéro d'immatriculation est généré automatiquement.

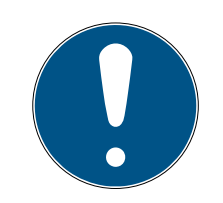

### **REMARQUE**

### Schéma des numéros d'immatriculation ou saisie manuelle

La AXM Classic crée les numéros d'immatriculation selon le schéma suivant : PN-1, PN-2, PN-X. L'abréviation PN peut au besoin être modifiée (voir Modifier la numérotation automatique).

Vous pouvez également saisir les numéros d'immatriculation manuellement :

- 1. Décochez la case  $\Box$  Voiture.
	- 9 Champ Numéro de personnel est activé.
- 2. Dans le champ Numéro de personnel , saisissez le n° d'immatriculation.
- 9. Si vous voulez affecter cette personne à un groupe de personnes : Dans le menu déroulant **▼ Groupe de personnes**, sélectionnez le groupe de personnes auquel cette personne appartient.
- 10. Au besoin, donnez d'autres indications concernant la personne.
	- 9 Les indications que vous donnez dans le champ Département figurent alors dans une liste. Vous pouvez ensuite les sélectionner facilement dans cette liste pour d'autres personnes.

- 11. Si vous voulez modifier les champs Set on, Régler jusqu'à ou Date de naissance : Désactivez la case correspondante  $\Box$  Non pertinent.
- 12. Avec le bouton Plus > , accédez à l'onglet suivant ou terminez les entrées avec le bouton Compléter .
- 13. Si les fermetures pour cet identifiant doivent s'ouvrir deux fois plus longtemps (doublement à 25 s max.) : Cochez la case  $\blacksquare$  Ouverture longue.
- 14. Si les fermetures pour ce moyen d'identification ne doivent pas émettre de bips : Décochez la case  $\Box$  Pas de signal acoustique d'ouverture.
- 15. Si l'identifiant doit garder en mémoire sur quelles fermetures il a été utilisé : Cochez la case  $\overline{\mathbf{V}}$  Liste de passage.
- 16. Si l'identifiant ne doit pas être utilisable immédiatement : Décochez la  $case \square$  avec effet immédiat. Saisissez ensuite une date d'activation.
- 17. Si l'identifiant doit être utilisé pendant une période limitée : Décochez la case  $\Box$  sans date d'expiration. Saisissez ensuite une date d'expiration.
- 18. Avec le bouton Systèmes de verrouillage supplémentaires , accédez à l'onglet suivant ou terminez les entrées avec le bouton Compléter .
- 19. Si vous voulez utiliser l'identifiant dans d'autres plans de fermeture de ce projet : Avec le bouton Ajouter , ajoutez d'autres plans de fermeture (voir Utiliser un identifiant dans plusieurs plans de fermeture).

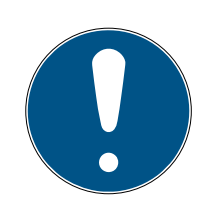

### **REMARQUE**

### Restrictions pour Identifiant - Plans de fermeture supplémentaires

Selon le type d'identifiant, la quantité de mémoire disponible pour d'autres fermetures varie (par exemple : les transpondeurs G2 peuvent enregistrer quatre plans de fermeture G2). Par ailleurs, le plan de fermeture doit prendre en charge l'identifiant (par exemple : les identifiants ne peuvent pas être utilisés dans des plans de fermeture passifs).

- 1. Veillez à ce que votre identifiant dispose d'une quantité de mémoire suffisante.
- 2. Veillez à ce que le plan de fermeture souhaité prenne en charge votre identifiant. Au besoin, étendez le plan de fermeture (voir Activer les identifiants).
- 3. En ce qui concerne les cartes ou badges, veillez à ce que les emplacements de stockage des plans de fermeture ne se chevauchent pas.
- 20.Avec le bouton Plus > , accédez à l'onglet suivant ou terminez les entrées avec le bouton Compléter .
- 21. Si nécessaire, triez/filtrez les entrées affichées avec  $\nabla$  (voir [Trier et fil](#page-8-0)trer  $[ \triangleright \hspace*{.1cm} 9]$  $[ \triangleright \hspace*{.1cm} 9]$  $[ \triangleright \hspace*{.1cm} 9]$  $[ \triangleright \hspace*{.1cm} 9]$ .
- 22. Sélectionnez les groupes d'autorisation souhaités dans la colonne de droite (Ctrl+clic de la souris pour en sélectionner un seul, Maj+clic de la souris pour en sélectionner plusieurs).
- 23. Avec  $\bigcap$  déplacez uniquement les groupes d'autorisation sélectionnés ou avec  $\overline{\text{K}}$  tous les groupes d'autorisation affichés.
	- 9 L'identifiant est affecté aux groupes d'autorisation sélectionnés.

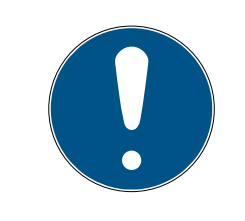

### **REMARQUE**

### Double-clic en tant qu'alternative aux touches fléchées

Double-cliquez sur une entrée de la liste pour la déplacer également dans l'autre colonne.

- 24.Avec le bouton Plus > , accédez à l'onglet suivant ou terminez les entrées avec le bouton Compléter .
- 25. Si nécessaire, triez/filtrez les entrées affichées avec  $\nabla$  (voir [Trier et fil](#page-8-0)trer  $[ \triangleright \hspace{.1cm} 9]$  $[ \triangleright \hspace{.1cm} 9]$  $[ \triangleright \hspace{.1cm} 9]$  $[ \triangleright \hspace{.1cm} 9]$ .
- 26.Sélectionnez les hashtags souhaités dans la colonne de droite (Ctrl+clic de la souris pour en sélectionner un seul, Maj+clic de la souris pour en sélectionner plusieurs).
- 27. Avec  $\lceil \cdot \rceil$  déplacez uniquement les hashtags sélectionnés ou avec  $\lceil \cdot \rceil$ tous les hashtags.

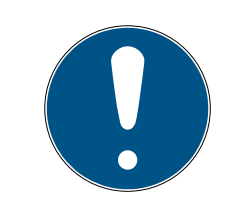

### **REMARQUE**

### Double-clic en tant qu'alternative aux touches fléchées

Double-cliquez sur une entrée de la liste pour la déplacer également dans l'autre colonne.

- 9 Les hashtags sélectionnés dans la colonne de gauche sont utilisés pour cet identifiant.
- 28. Cochez la case Ø Créer un autre objetpour laisser la fenêtre ouverte avec les mêmes paramètres pour l'identifiant à créer ensuite.
- 29.Cliquez sur le bouton Compléter pour créer l'identifiant.
	- → La fenêtre permettant de créer un nouvel identifiant se ferme.
- 9 L'identifiant que vous venez de créer est répertorié ou affiché dans la matrice.

### <span id="page-15-0"></span>4.2 Bloquer définitivement et remplacer un support d'identification perdu/volé

Un support d'identification qui demeure introuvable représente un risque pour la sécurité de votre système de fermeture. Contrairement à un support d'identification oublié, on ne sait plus où il se trouve et des personnes non autorisées pourraient avoir accès à ce support d'identification.

Bloquez immédiatement ce type de support d'identification. Vous pouvez également créer un support d'identification de remplacement pour le collaborateur concerné avec un TID différent mais les mêmes paramètres et autorisations. Vos fermetures reconnaissent le support d'identification de remplacement comme le nouveau support d'identification (pour plus d'informations sur les TID, voir Supports d'identification, fermetures et planning).

- $\checkmark$  Liste des supports d'identification ou matrice ouverte.
- ü Support d'identification de remplacement présent.
- ◆ Appareil de programmation adapté raccordé.
- 1. Si nécessaire, triez/filtrez les entrées affichées avec  $\nabla$  (voir [Trier et fil](#page-8-0)trer  $[ \triangleright \hspace{.1cm} 9]$  $[ \triangleright \hspace{.1cm} 9]$  $[ \triangleright \hspace{.1cm} 9]$  $[ \triangleright \hspace{.1cm} 9]$ .
- 2. Sélectionnez le support d'identification qui a été perdu/volé.
- 3. Dans la zone "Assistants" cliquez sur le bouton  $\mathbb{Q}$  Transpondeur perdu. 9 L'assistant de gestion d'un support d'identification perdu s'ouvre.

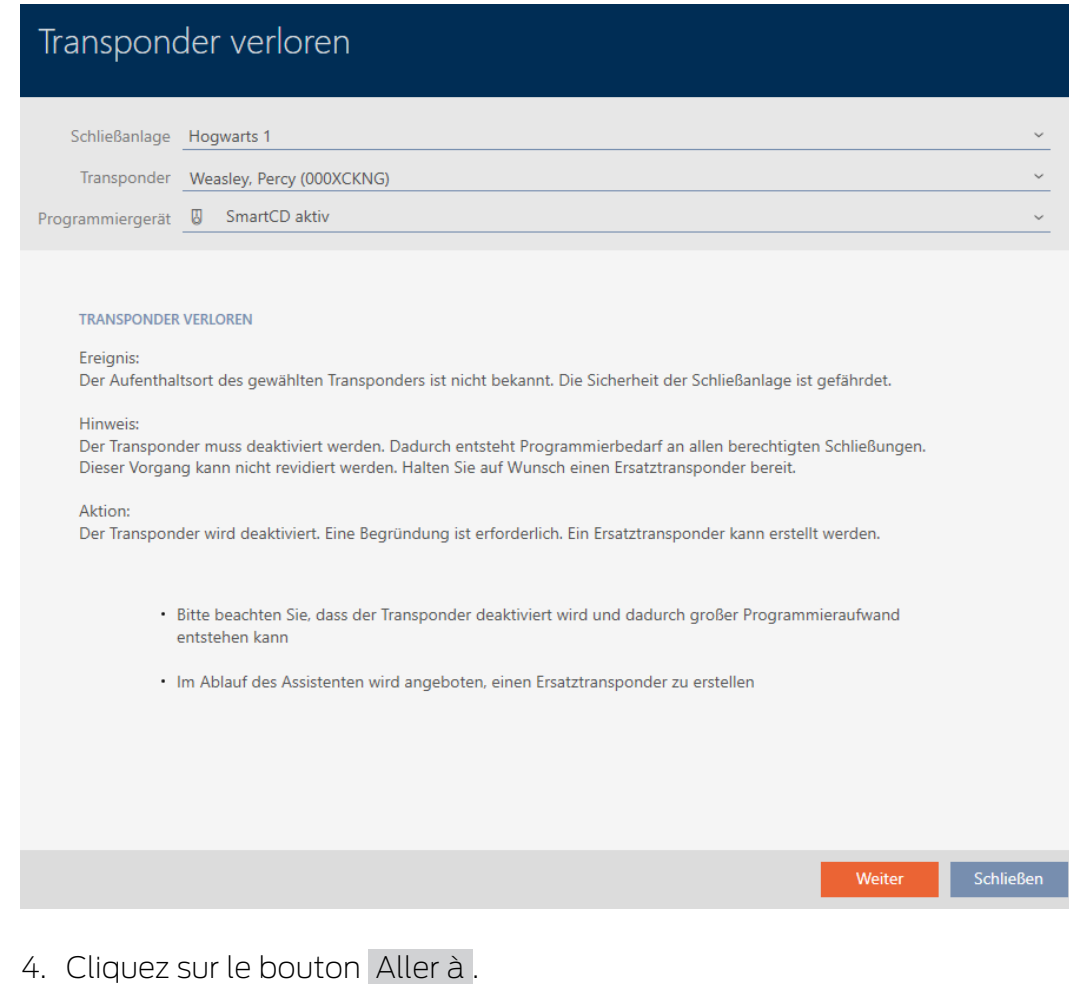

- 9 La fenêtre de justification s'ouvre.
- 5. Saisissez la justification dans le menu déroulant.
- 6. Cliquez sur le bouton OK .
	- 9 La requête de support d'identification de remplacement s'ouvre.
- 7. Cliquez sur le bouton Oui .
	- 9 La requête de support d'identification de remplacement se ferme.
	- 9 Le support d'identification de remplacement est déjà visible à l'arrière-plan dans la matrice.

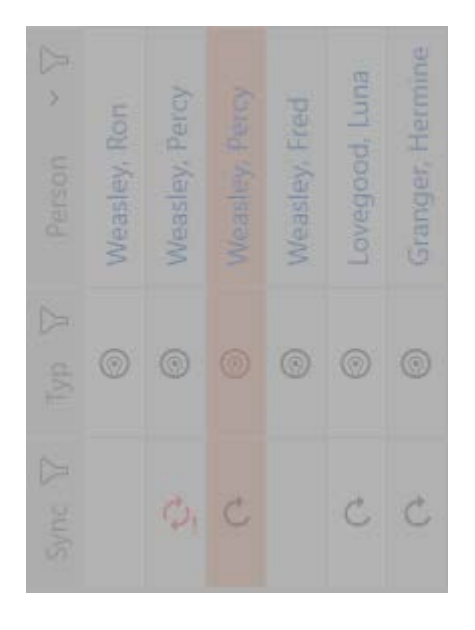

- 9 La requête de synchronisation du support d'identification de remplacement s'ouvre.
- 8. Cliquez sur le bouton Oui .
	- 9 La requête de synchronisation du support d'identification de remplacement se ferme.
	- $\rightarrow$  La synchronisation débute.
	- 9 Le support d'identification perdu est bloqué.
	- 9 Le support d'identification de remplacement est synchronisé.
- 9 Le support d'identification de remplacement est affiché dans la matrice à côté du support d'identification perdu.

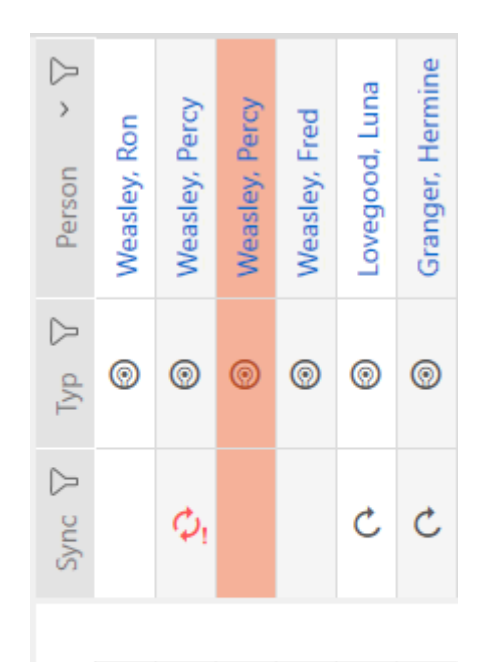

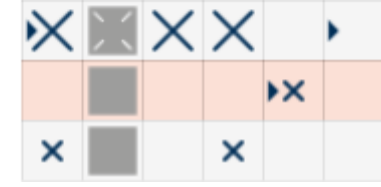

### <span id="page-18-0"></span>5 Portes et fermetures

Toutes les modifications que vous apportez au système de fermeture ne prennent effet qu'après la synchronisation (voir [Synchroniser la fermeture](#page-29-1) [\(y compris lire la liste d'accès\) \[](#page-29-1)[}](#page-29-1) [30\]](#page-29-1)).

### 5.1 Créer une fermeture

<span id="page-18-1"></span>Les fermetures peuvent varier en fonction du type de fermeture :

- Être engagé avec un identifiant. L'utilisateur peut alors ouvrir la porte avec la fermeture (cylindre, SmartHandle).
- Être commuté avec un identifiant. Le contact de commutation par le temps peut alors ouvrir une porte (SmartRelais).

Pour plus d'informations à ce sujet, voir « Engager », « Ouvrir », « Verrouiller », etc.

Dans le cadre de l'assistance de création (voir Meilleure pratique : Installer un système de fermeture), SimonsVossil est recommandé d'effectuer d'abord les travaux préparatoires d'ordre organisationnel :

- [Groupes d'autorisation \[](#page-26-0)[}](#page-26-0) [27\]](#page-26-0) (pour obtenir des informations générales, voir Groupes d'autorisation)
- Créer un domaine (pour obtenir des informations générales, voir Domaines)
- Créer un planning ou Créer un groupe horaires (pour obtenir des informations générales, voir Groupes horaires et plannings)
- Créer une commutation en fonction de l'heure (pour obtenir des informations générales, voir Commutations en focntion de l'heure)
- Créer un site ou Créer un bâtiment et l'affecter à un site (pour obtenir des informations générales, voir Bâtiments et sites)
- Créer un hashtag (pour obtenir des informations générales, voir Hashtags)

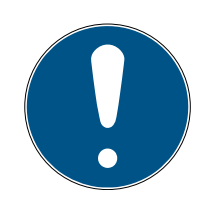

### **REMARQUE**

### Paramètres masqués

Dès que vous avez créé la fermeture et cliqué sur le bouton Schließungseigenschaften: Fertiigstellen [offen] , la AXM Classic connaît votre type de fermeture. Elle masque ensuite tous les paramètres qui ne sont pas pertinents.

- 1. Cliquez sur le bouton Nouvelle fermeture  $\mathsf{R}$ .
	- 9 La fenêtre permettant de créer une nouvelle fermeture s'ouvre.

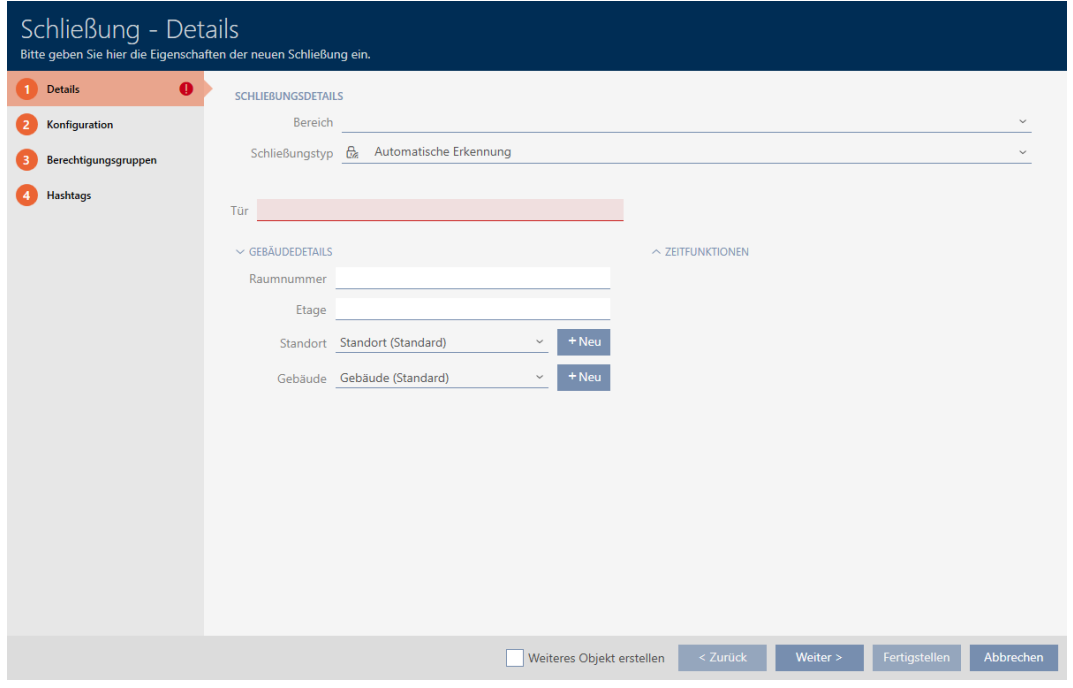

- 2. Dans le menu déroulant Zone , sélectionnez le domaine auquel appartient votre fermeture.
- 3. Dans le menu déroulant ▼ Type de serrure sélectionnez le type de fermeture que vous souhaitez créer.

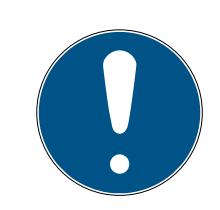

### **REMARQUE**

#### Détecter automatiquement la fermeture

Vous ne savez peut-être pas encore quelle entrée choisir dans la liste déroulante ▼ Type de serrure . La AXM Classic met également à votre disposition l'entrée "Reconnaissance automatique" .

Ce n'est qu'au moment où vous programmez réellement la fermeture que la AXM Classic enregistre le type de fermeture détecté. À ce moment-là, les options de l'onglet Configuration sont également étendues ou masquées en fonction du type de fermeture.

- 4. Nommez votre fermeture dans le champ Nom de la porte.
- 5. Si nécessaire, dans le champ Numéro de chambre , saisissez le numéro de la salle dans laquelle votre fermeture est installée.
- 6. Si nécessaire, dans le champ Plancher , saisissez l'étage auquel votre fermeture est installée.
- 7. Dans le menu déroulant ▼ Localisation, sélectionnez le site sur lequel votre fermeture est installée.
	- 9 La sélection dans le menu déroulant ▼ Bâtiment est limitée aux bâtiments qui appartiennent au site sélectionné.
- 8. Dans le menu déroulant ▼ Bâtiment, sélectionnez le bâtiment dans lequel votre fermeture est installée.

9. Si vous voulez utiliser les fonctions temporelles : Ouvrez le menu "Zeitfunktionen" et définissez les paramètres (pour plus de détails, voir Restreindre les autorisations des fermetures à des horaires spécifiques (planning) et Engager et désengager automatiquement les fermetures avec une commutation en fonction de l'heure).

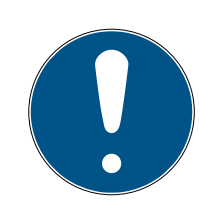

### **REMARQUE**

#### Listes de jours fériés de la fermeture et des sites

Vous pouvez affecter des listes de jours fériés à la fois à une fermeture et au site de la fermeture. Dans ce cas, la liste de jours fériés de la fermeture est utilisée tandis que celle du site est ignorée.

Si une liste de jours fériés est affectée au site plutôt qu'à la fermeture, la liste de jours fériés du site est appliquée à la fermeture. Dans la fenêtre de la fermeture, vous le repérez à l'ajout de la mention « (hérité) ».

10. Cliquez sur l'onglet Configuration.

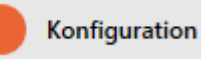

- ← La fenêtre fait place à l'onglet Configuration.
- 11. Si vous voulez consigner les tentatives d'accès : Ouvrez le menu "Configuration du temps" et définissez les paramètres (voir Faire consigner les accès par la fermeture (liste d'accès)).
- 12. Si vous souhaitez modifier la durée de l'ouverture ou utiliser le mode de proximité : Ouvrez le menu "Fonctions de fermeture" et définissez les paramètres voir Laisser la fermeture ouverte plus longtemps, moins longtemps ou en permanence et Restreindre la portée de lecture de la fermeture (mode de proximité)).
- 13. Si vous voulez modifier la signalisation des avertissements concernant les piles ou des validations de programmation : Ouvrez le menu "Signalisation" et définissez les paramètres (voir Désactiver la fermeture (pour les avertissements concernant la pile et les programmations)).
- 14. Si vous voulez ignorer la fenêtre du délai d'activation (voir Date d'activation / date d'expiration) : Ouvrez le menu "Fonctions AX" et définissez les paramètres (voir Ignorer les dates d'activation et d'expiration des supports d'identification).
- 15. Si vous souhaitez activer/désactiver le lecteur de carte pour la fermeture : Ouvrez le menu "Configuration de la carte" et définissez les paramètres (voir Activer et désactiver les lecteurs de carte).
- 16. Si vous voulez utiliser ensemble l'antenne interne et externe sur un lecteur SmartRelais : Ouvrez le menu "Fonctions des relais" et définissez les paramètres (voir Utiliser simultanément l'antenne interne et externe).
- 17. Si vous voulez engager et désengager automatiquement votre fermeture : Ouvrez le menu "Configuration de l'interrupteur horaire" et définissez les paramètres (voir Engager et désengager automatiquement les fermetures avec une commutation en fonction de l'heure).
- 18. Si vous souhaitez modifier la signalisation sur un SmartRelais ou utiliser l'interface série : Ouvrez le menu "Configuration avancée" et définissez les paramètres (voir Modifier les paramètres de SmartRelais).
- 19. Cliquez sur l'onglet Groupes d'autorisation.

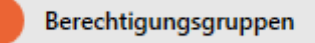

- 9 La fenêtre fait place à l'onglet Groupes d'autorisation.
- 20. Si nécessaire, triez/filtrez les entrées affichées avec  $\nabla$  (voir [Trier et fil](#page-8-0)trer  $[ \triangleright \hspace{.1cm} 9]$  $[ \triangleright \hspace{.1cm} 9]$  $[ \triangleright \hspace{.1cm} 9]$  $[ \triangleright \hspace{.1cm} 9]$ .
- 21. Sélectionnez tous les groupes d'autorisations à affecter à votre fermeture (Ctrl+clic de la souris pour en sélectionner un seul, Maj+clic de la souris pour en sélectionner plusieurs).

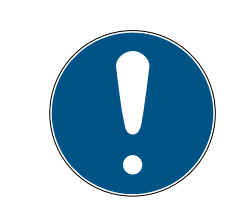

### **REMARQUE**

### Double-clic en tant qu'alternative aux touches fléchées

Double-cliquez sur une entrée de la liste pour la déplacer également dans l'autre colonne.

- 22. Avec  $\bigcap$  déplacez uniquement les groupes d'autorisation sélectionnés ou avec  $\overline{\textbf{K}}$  tous les groupes d'autorisation affichés.
	- 9 Leur fermeture est ajoutée aux groupes d'autorisations dans la colonne de gauche.
- 23. Cliquez sur l'onglet Hashtags.

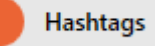

- ← La fenêtre fait place à l'onglet Hashtags.
- 24. Si nécessaire, triez/filtrez les entrées affichées avec  $\nabla$  (voir [Trier et fil](#page-8-0)trer  $[ \triangleright \hspace{.1cm} 9]$  $[ \triangleright \hspace{.1cm} 9]$  $[ \triangleright \hspace{.1cm} 9]$  $[ \triangleright \hspace{.1cm} 9]$ .
- 25.Sélectionnez tous les hashtags à ajouter à votre fermeture (Ctrl+clic de la souris pour en sélectionner un seul, Maj+clic de la souris pour en sélectionner plusieurs).

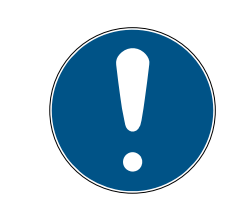

### **REMARQUE**

### Double-clic en tant qu'alternative aux touches fléchées

Double-cliquez sur une entrée de la liste pour la déplacer également dans l'autre colonne.

- 26.Avec  $\bigotimes$  déplacez uniquement les hashtags sélectionnés ou avec  $\bigotimes$ déplacez tous les hashtags affichés.
	- 9 Les hashtags dans la colonne de gauche sont ajoutés à votre fermeture.
- 27. Cochez la case  $\overline{\triangledown}$  Créer un autre objetpour laisser la fenêtre ouverte avec les mêmes paramètres pour la fermeture à créer ensuite.
- 28.Cliquez sur le bouton Compléter pour créer la fermeture.
	- → La fenêtre permettant de créer une nouvelle fermeture se ferme.
- 9 La fermeture que vous venez de créer est répertoriée ou affichée dans la matrice.

### <span id="page-23-0"></span>6 Autorisations

### 6.1 Modifier des autorisations individuelles (croix)

<span id="page-23-1"></span>Le moyen le plus rapide d'affecter des autorisations individuelles aux différentes portes est de le faire directement dans la matrice.

- $\checkmark$  Vue matricielle ouverte.
- 1. Cliquez sur une case de la matrice.
	- 9 L'autorisation est attribuée pour l'identifiant correspondant (colonne) sur la fermeture correspondante (ligne).

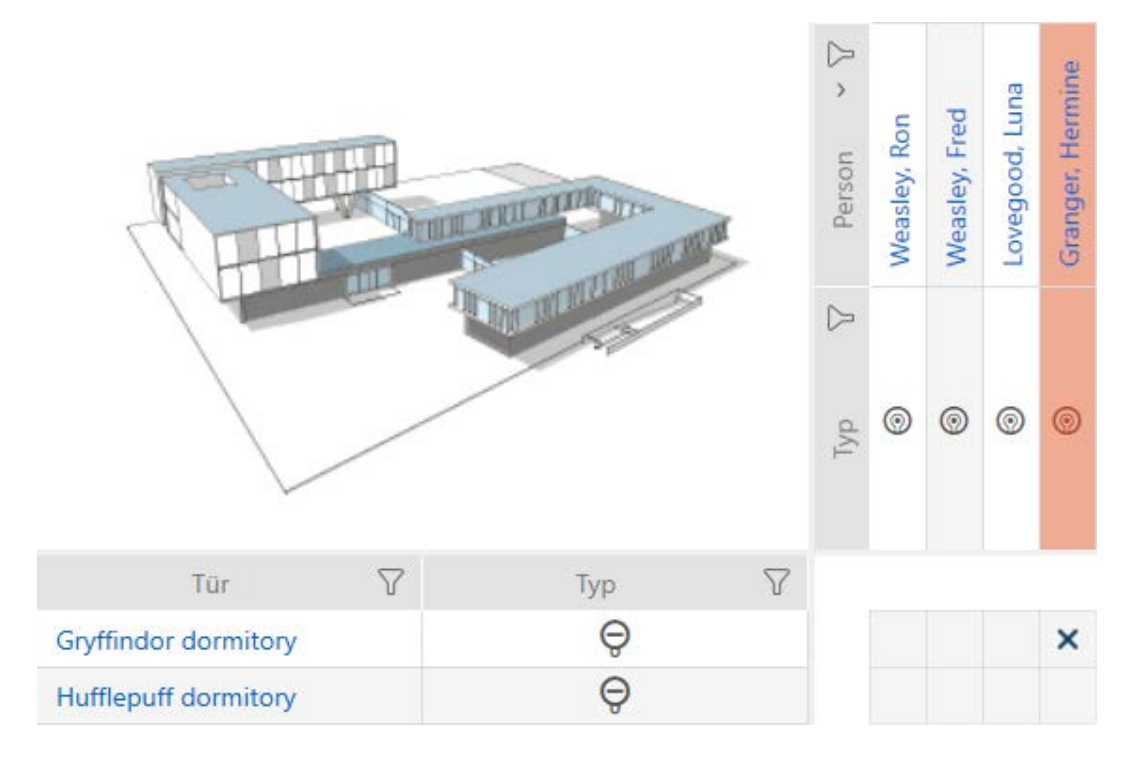

- 2. Cliquez à nouveau sur la même case.
	- $\rightarrow$  L'autorisation est retirée.

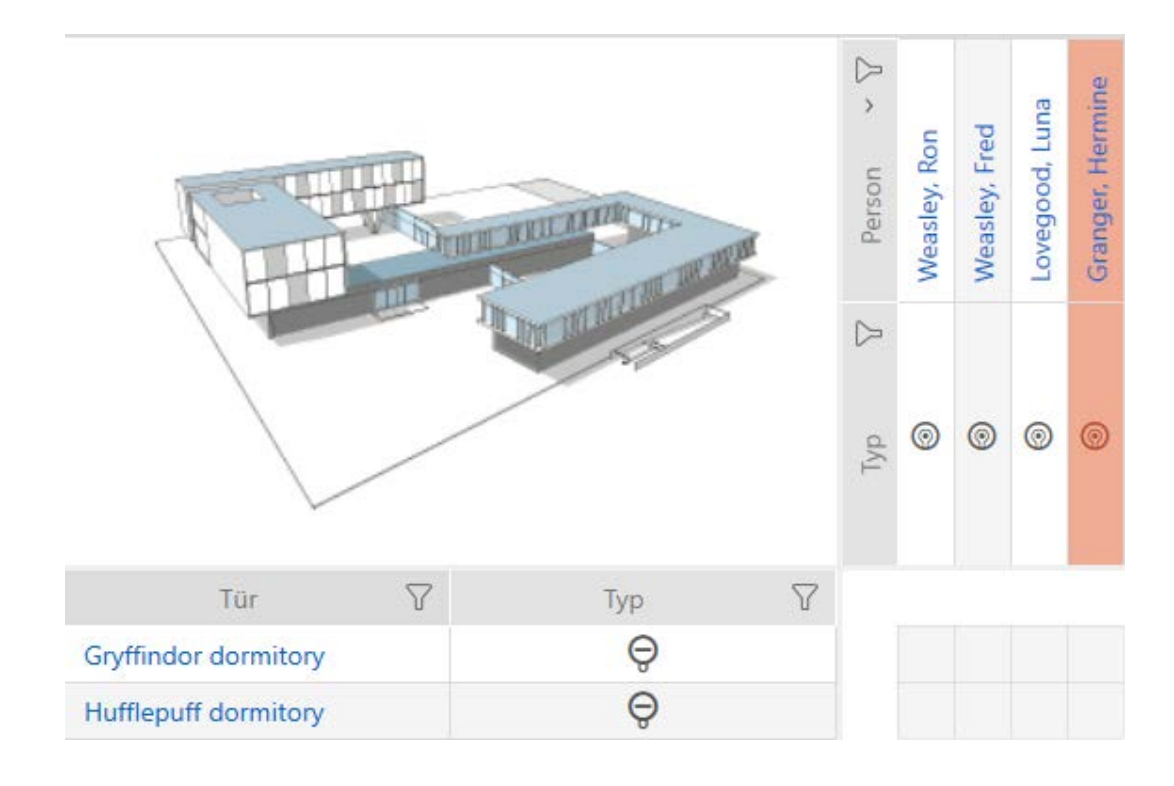

9 L'autorisation individuelle est attribuée ou retirée.

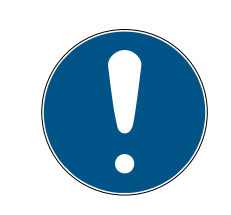

### **REMARQUE**

Les autorisations modifiées ne prennent effet qu'après la synchronisation.

Les autorisations modifiées ne sont initialement enregistrées que dans la base de données et n'ont aucune influence sur les identifiants réels et les fermetures.

 Synchronisez les identifiants et/ou les fermetures après avoir modifié les autorisations.

Par défaut, l'autorisation est accordée en un seul clic sur la matrice. Cependant, vous pouvez choisir le nombre de clics avant que l'autorisation ne soit accordée (voir Cliquez pour modifier les autorisations) :

- **B** Simple clic de souris
- **:** Double-clic
- Ctrl + simple clic de souris

### <span id="page-25-0"></span>6.2 Modifier de nombreuses autorisations (sur des supports d'identification et/ou des fermetures)

#### <span id="page-25-1"></span>6.2.1 Autoriser tout ou bloquer tout

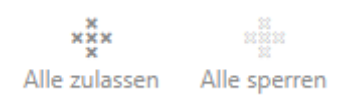

Au lieu d'autorisations individuelles, vous pouvez également :

- Autoriser ou bloquer tous les supports d'identification actuellement affichés sur une fermeture
- Autoriser ou bloquer un support d'identification sur toutes les fermetures actuellement affichées

Les fonctions Matrixansicht: Alle zulassen [offen] \*\*\* et Matrixansicht: Alle sperren [offen]  $\frac{1}{2}$ ## font référence aux supports d'identification affichés ou aux fermetures. Vous pouvez donc utiliser des filtres pour n'autoriser que certains supports d'identification ou fermetures.

Cette description fait référence à l'autorisation de tous les supports d'identification affichés sur une fermeture. De la même manière :

- Bloquer tous les supports d'identification affichés sur une fermeture
- Autoriser un support d'identification sur toutes les fermetures actuellement affichées
- Bloquer un support d'identification sur toutes les fermetures actuellement affichées

Situation initiale :

- $\checkmark$  Aperçu de la matrice ouvert
- $\checkmark$  Fermeture disponible.
- 1. Si nécessaire, triez/filtrez les entrées affichées avec  $\nabla$  (voir [Trier et fil](#page-8-0)trer  $[$  9 $]$ .
- 2. Marquez la fermeture sur laquelle vous voulez autoriser tous les supports d'identification affichés.
- 3. Cliquez sur le bouton Matrixansicht: Alle zulassen [offen] \*\*\*
- 9 Tous les supports d'identification affichés sont autorisés sur la fermeture marquée.

Si vous retirez ensuite le filtre avec le bouton Matrixansciht: Anzeigefilter löschen [offen] , vous constaterez alors que les supports d'identification qui ont été filtrés n'ont en fait pas été autorisés :

#### 6.2.2 Groupes d'autorisation

<span id="page-26-0"></span>Les groupes d'autorisation constituent pour vous un moyen facile de mettre en place des autorisations pour plusieurs portes et supports d'identification à la fois (voir Groupes d'autorisation).

#### Matrice sans autorisation

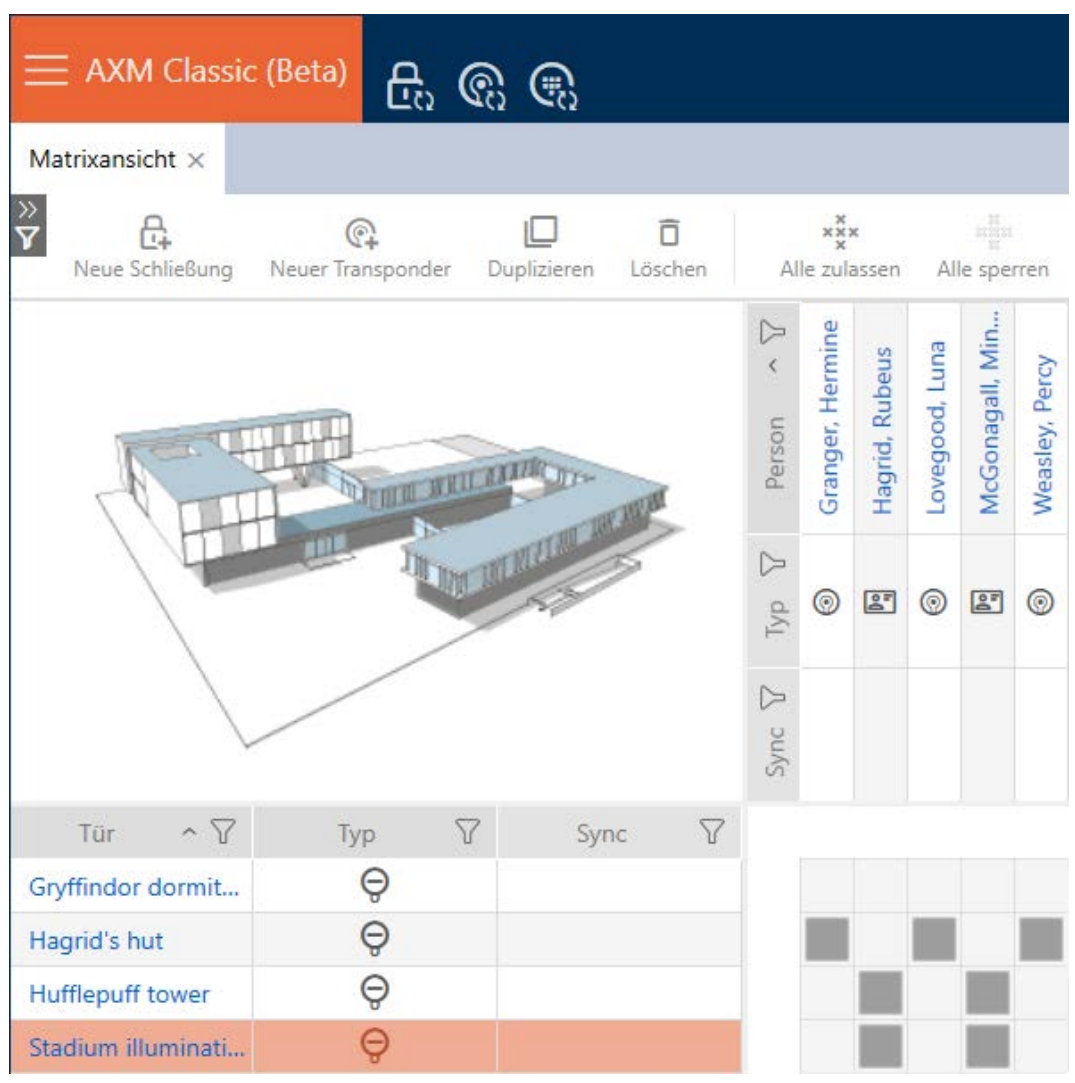

### Matrice avec groupe d'autorisation

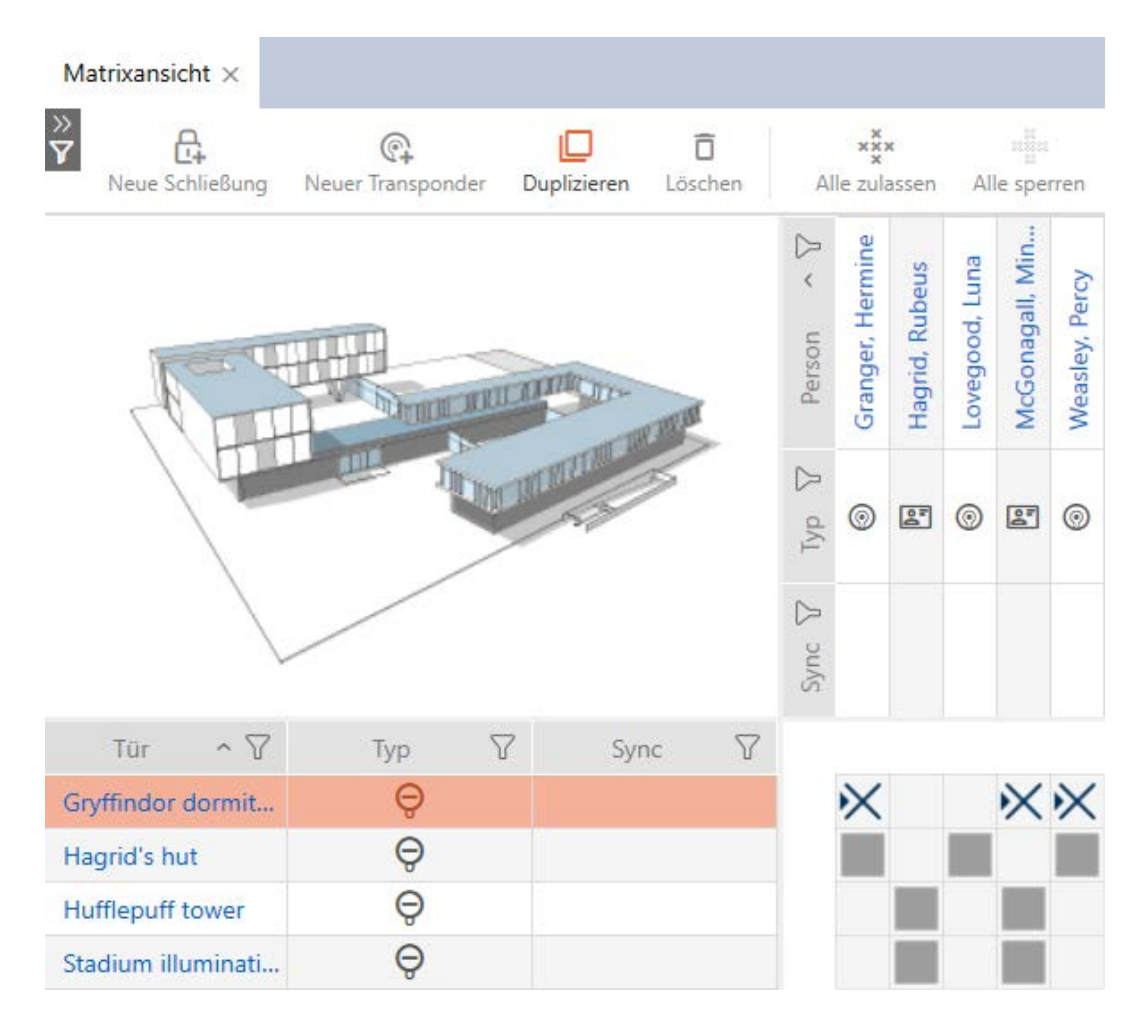

### 6.3 Signification de la croix d'autorisation dans la matrice

<span id="page-27-0"></span>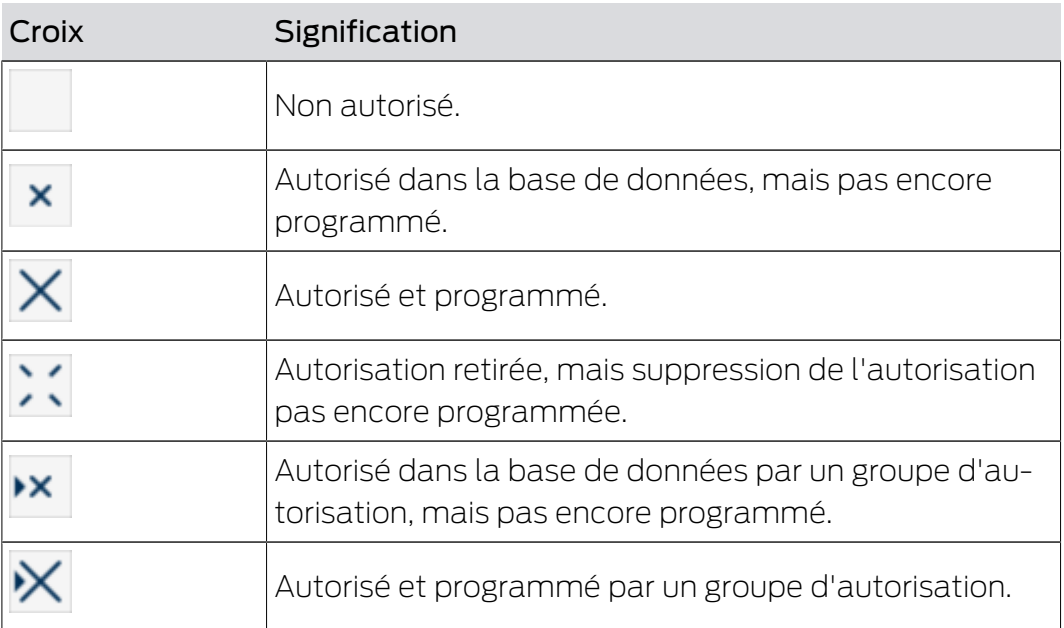

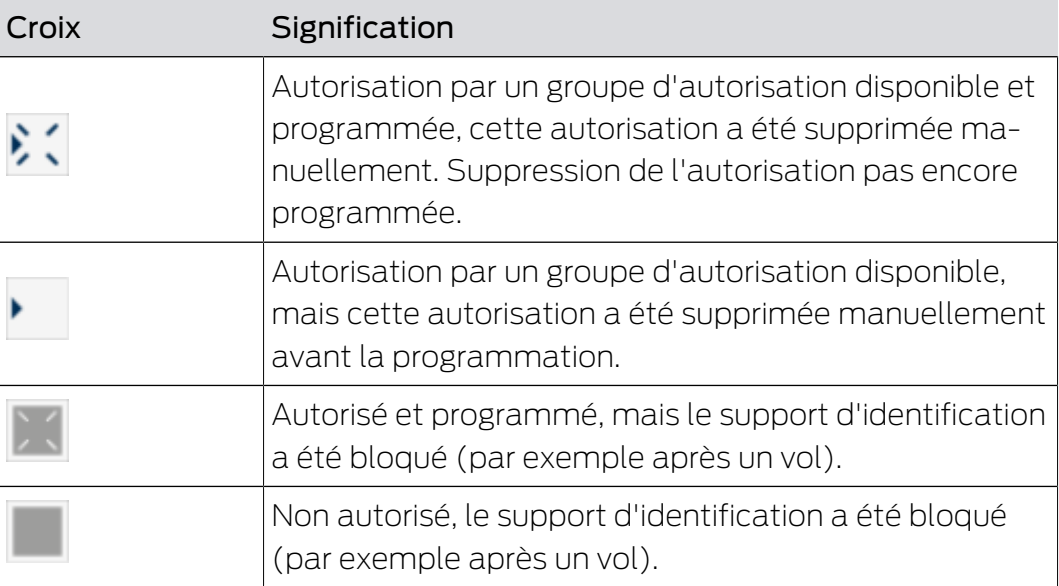

### <span id="page-29-0"></span>7 Synchronisation : comparaison entre le plan de fermeture et la réalité

Depuis l'introduction du protocole G2, à vous de choisir par exemple de synchroniser la fermeture ou le support d'identification lorsqu'une nouvelle autorisation est accordée.

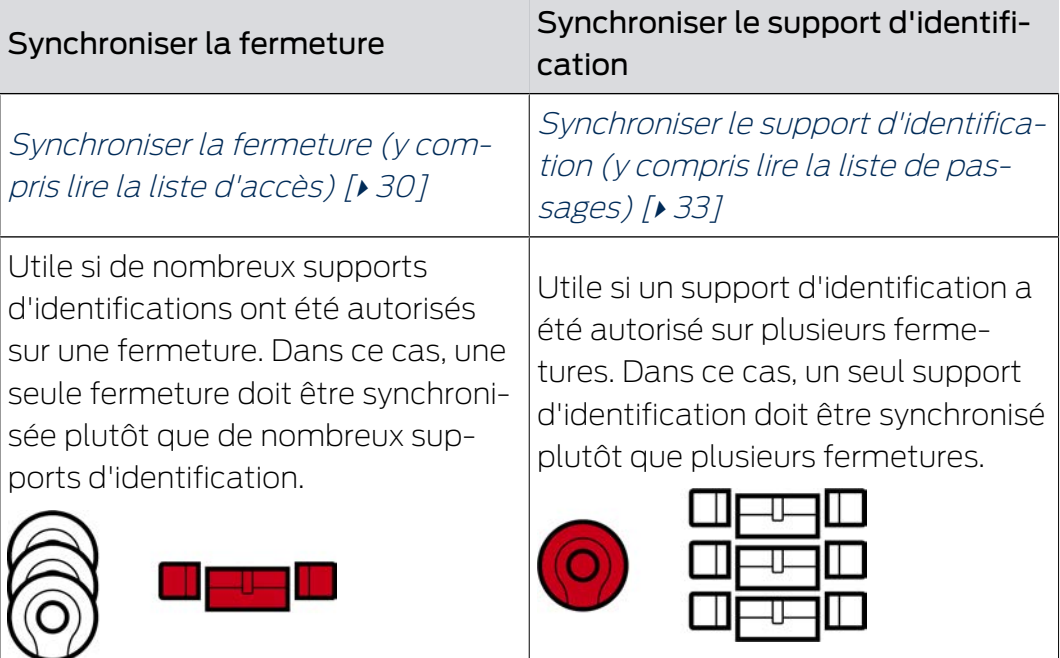

D'autres facteurs jouent également un rôle dans cette décision, par exemple :

- Appareils de programmation disponibles
- Fermeture ou support d'identification sur site
- Lire la liste d'accès ou la liste de passages

### Synchronisation hors de la matrice

Vous pouvez afficher le besoin de synchronisation dans la matrice. Si vous cliquez directement sur l'icône  $\bullet$ , vous lancez immédiatement la synchronisation de l'entrée correspondante.

### <span id="page-29-1"></span>7.1 Synchroniser la fermeture (y compris lire la liste d'accès)

La synchronisation est bidirectionnelle :

- Lecture des données enregistrées dans la fermeture (par exemple état de la batterie)
- Écriture de nouvelles données dans la fermeture (par exemple, autorisations)

Les listes d'accès peuvent être lues séparément (bouton Lire la liste d'accès  $\mathbb{R}$ ). En option, les listes d'accès peuvent également être lues pendant la synchronisation (voir Lire la liste d'accès/de passages pendant la synchronisation).

Les données lues peuvent ensuite être affichées (voir par exemple Afficher l'équipement et l'état de la fermeture ou Afficher et exporter la liste d'accès d'une fermeture).

- $\checkmark$  Appareil de programmation adapté raccordé.
- 1. Cliquez sur la fermeture que vous voulez synchroniser.
	- 9 La fenêtre de la fermeture s'ouvre.
- 2. Cliquez sur le bouton Synchroniser  $\mathbf{\Omega}$ .
	- 9 La fenêtre de synchronisation s'ouvre.
- 3. Dans le menu déroulant ▼ Dispositif de programmation , sélectionnez l'appareil de programmation avec lequel vous voulez opérer une synchronisation.

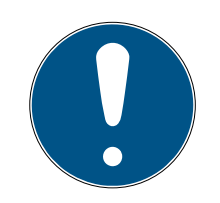

### **REMARQUE**

### Composants AX : SmartCD.MP ou SmartStick AX pour la première synchronisation

Lors de la première synchronisation des composants AX, de nombreuses données sont transférées. La fréquence porteuse et donc la vitesse de transmission sont nettement plus élevées avec le SmartCD.MP ou le SmartStick.

- Utilisez de préférence un SmartCD.MP ou un SmartStick, notamment pour la première synchronisation des composants AX.
- 4. Cliquez sur le bouton Synchroniser  $\ddot{\mathbf{C}}$ .
	- $\rightarrow$  La fermeture est en cours de synchronisation.

7. Synchronisation : comparaison entre le plan de fermeture et la réalité

32 / 36

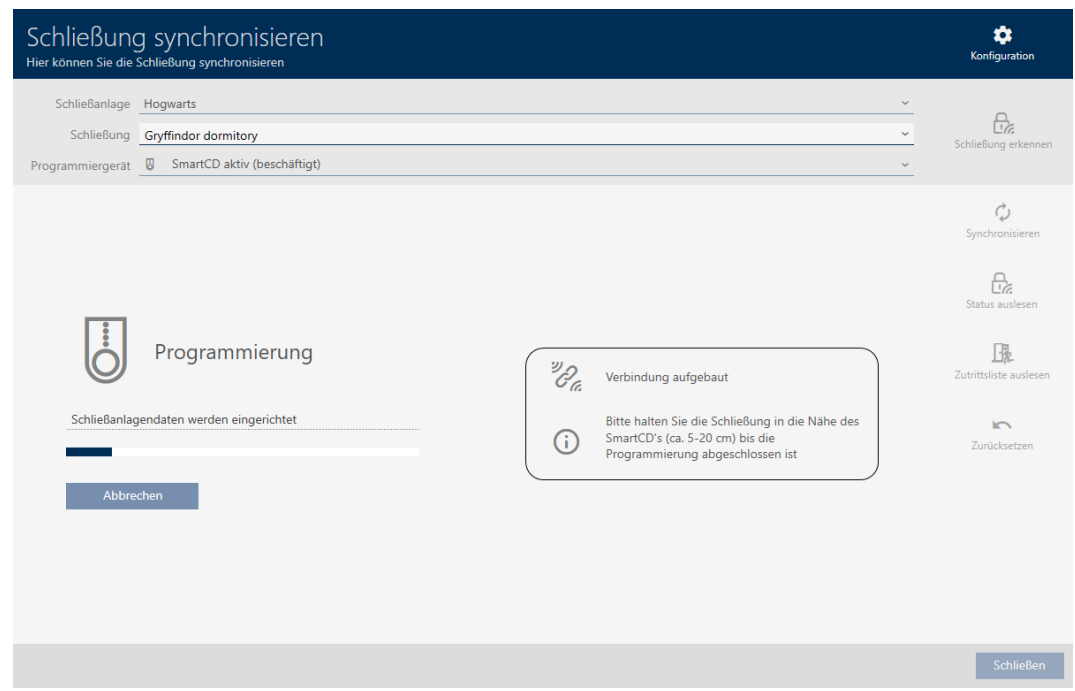

→ La fermeture est synchronisée.

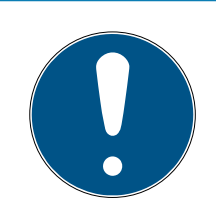

### **REMARQUE**

Rejet de la première activation de l'identifiant après la programmation initiale des produits AX

Si le premier support d'identification activé après la programmation initiale est un tidentifiant, l'identifiant est rejeté une fois et synchronisé avec le système de fermeture à l'arrière-plan. Les identifiants fonctionnent ensuite comme à l'accoutumée.

### 7.2 Réinitialiser une fermeture

<span id="page-31-0"></span>Avant de pouvoir réutiliser un composant tel qu'un cylindre de fermeture pour une autre fermeture ou un autre système de fermeture, vous devez le réinitialiser.

- $\checkmark$  Appareil de programmation adapté raccordé.
- 1. Cliquez sur la fermeture que vous voulez réinitialiser. Si vous ne connaissez pas la fermeture : Cliquez sur une fermeture et identifiez-la (voir Détecter une fermeture inconnue). Poursuivez ensuite.
	- → La fenêtre de la fermeture s'ouvre.
- 2. Dans le menu déroulant ▼ Dispositif de programmation, sélectionnez l'appareil de programmation avec lequel vous voulez réinitialiser votre fermeture.
- 3. Cliquez sur le bouton Synchroniser  $\mathbf{\Omega}$ .
	- → La fenêtre de synchronisation s'ouvre.
- 4. Cliquez sur le bouton Réinitialiser
	- 9 La réinitialisation de la fermeture est en cours.

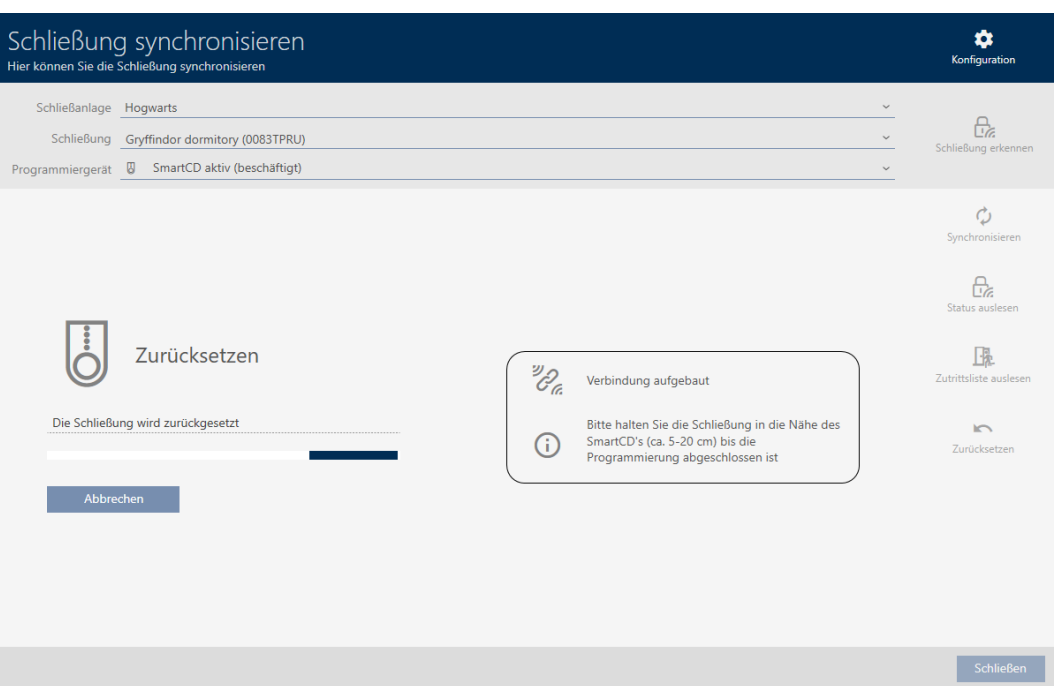

- 5. Si nécessaire, confirmez la demande pour savoir si les listes d'accès doivent être relues au préalable.
- 9 La fermeture est réinitialisée.
- <span id="page-32-0"></span>7.3 Synchroniser le support d'identification (y compris lire la liste de passages)

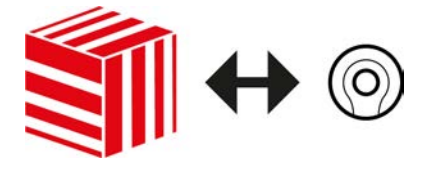

La synchronisation est bidirectionnelle :

- Lecture des données enregistrées dans le support d'identification (par exemple, état de la batterie).
- Écriture de nouvelles données dans le support d'identification (par exemple, autorisations)

Les listes de passages peuvent être lues séparément (bouton Lire la liste de marche  $\left[\frac{1}{2}\right]$ . En option, les listes de passages peuvent également être lues pendant la synchronisation (voir Lire la liste d'accès/de passages pendant la synchronisation).

Les données lues peuvent ensuite être affichées (voir par exemple Afficher l'état de la pile de l'identifiant ou Afficher et exporter la liste de passages d'un support d'identification).

- $\checkmark$  Appareil de programmation adapté raccordé.
- 1. Cliquez sur le support d'identification que vous voulez synchroniser.
	- → La fenêtre du support d'identification s'ouvre.
- 2. Cliquez sur le bouton Synchroniser  $\mathbf{\Omega}$ .
	- ← La fenêtre de synchronisation s'ouvre.
- 3. Dans le menu déroulant ▼ Dispositif de programmation , sélectionnez l'appareil de programmation avec lequel vous voulez opérer une synchronisation.
- 4. Cliquez sur le bouton Synchroniser  $\mathcal{C}$ .
	- → Le support d'identification est synchronisé.

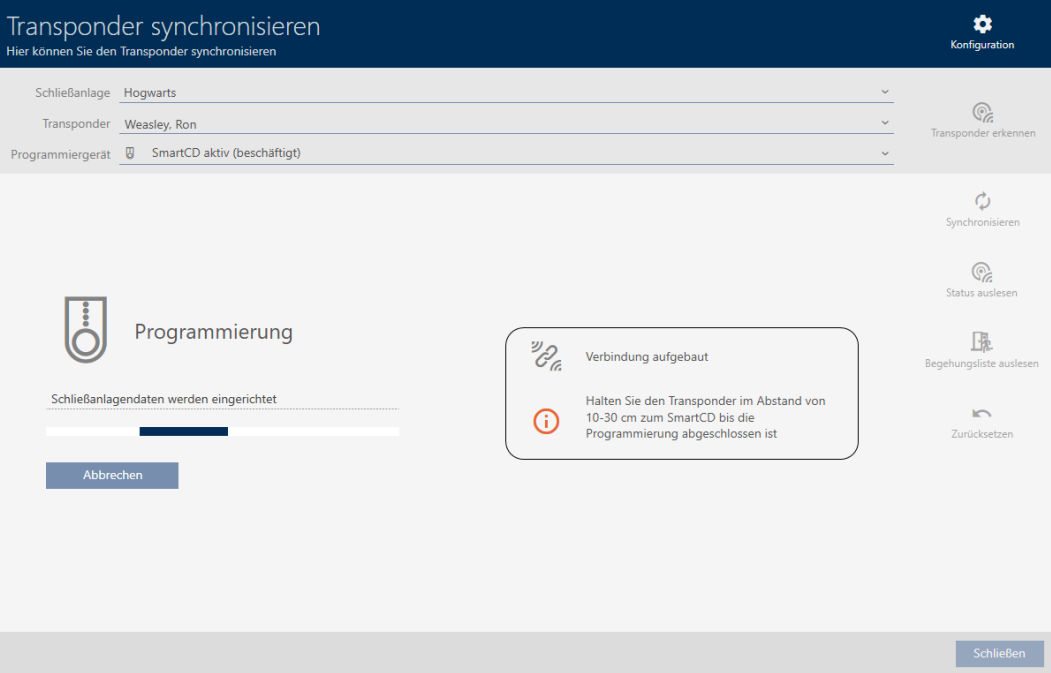

 $\rightarrow$  Le support d'identification est synchronisé.

### 7.4 Réinitialiser un support d'identification

<span id="page-33-0"></span>Avant de pouvoir réutiliser un composant tel qu'un identifiant pour un support d'identification ou un autre système de fermeture, vous devez le réinitialiser.

- ◆ Appareil de programmation adapté raccordé.
- 1. Cliquez sur le support d'identification que vous souhaitez réinitialiser. Si le support d'identification n'est pas présent dans votre système de fermeture : Cliquez sur n'importe quel support d'identification et identifiez-le (voir Détecter un support d'identification inconnu). Poursuivez ensuite.
	- → La fenêtre du support d'identification s'ouvre.

- 2. Cliquez sur le bouton Synchroniser  $\mathbf{\Omega}$ .
	- → La fenêtre de synchronisation s'ouvre.
- 3. Dans le menu déroulant ▼ Dispositif de programmation , sélectionnez l'appareil de programmation avec lequel vous voulez réinitialiser votre support d'identification.
- 4. Cliquez sur le bouton Réinitialiser
- 5. Si nécessaire, sélectionnez les ensembles de données existants que vous voulez réinitialiser.

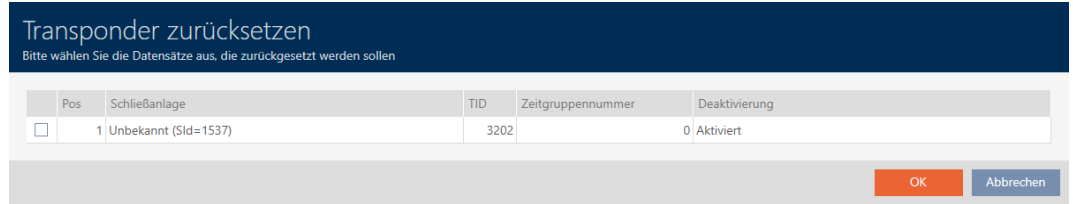

- 6. Si nécessaire, saisissez le mot de passe du système de fermeture auquel appartient cet ensemble de données.
	- 9 La case à cocher de l'enregistrement à réinitialiser est activée.
- 7. Cliquez sur le bouton OK .
- 8. Suivez au besoin les autres instructions.
	- 9 Le support d'identification est réinitialisé.

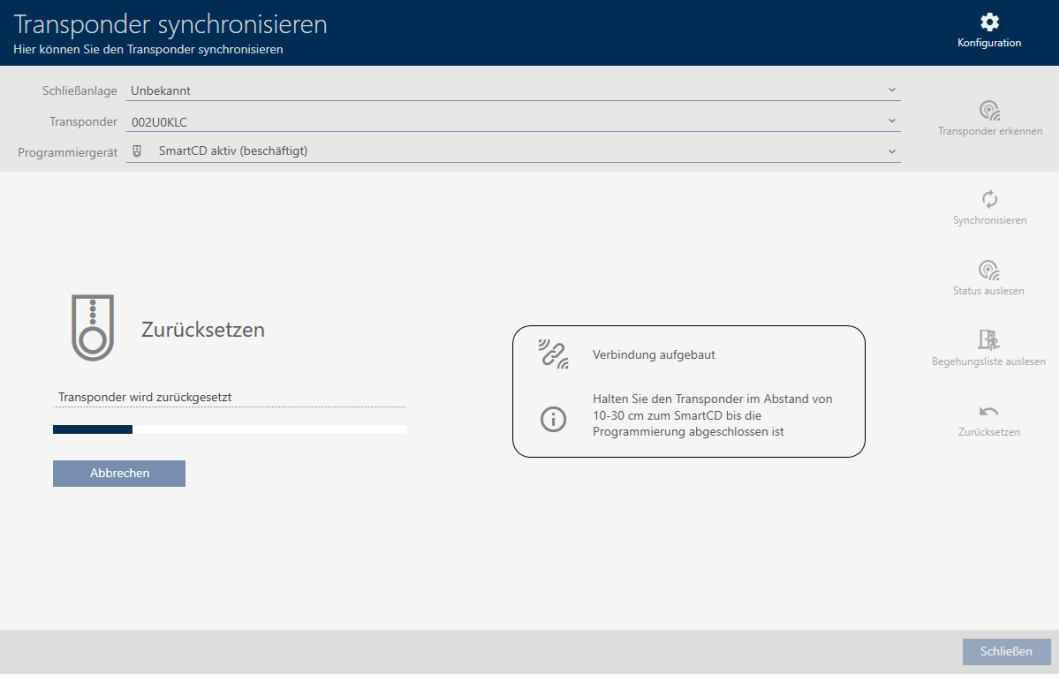

9 Le support d'identification est réinitialisé.

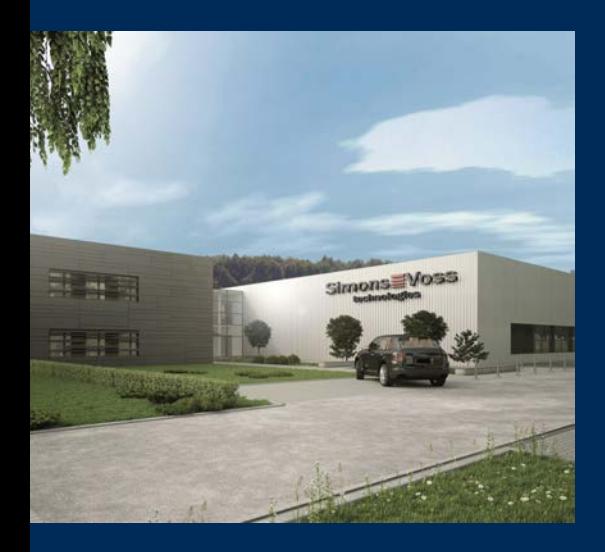

# Voici SimonsVoss

SimonsVoss, le pionnier de la technologie de contrôle des accès sans fil, propose une large gamme de produits pour le secteur des TPE et des moyennes et grandes entreprises ainsi que des organismes publics. Les solutions de fermeture SimonsVoss allient fonctionnalités intelligentes, qualité exceptionnelle, design récompensé et fabrication allemande.

En tant que fournisseur de solutions innovantes, SimonsVoss est particulièrement attaché à l'évolutivité des systèmes, à la sécurité, à la fiabilité des composants, à la performance des logiciels et à la simplicité

d'utilisation. SimonsVoss est ainsi considéré comme une entreprise à la pointe de la technologie dans le domaine des systèmes numériques de fermeture. SimonsVoss est la seule société à proposer une surveillance de porte en ligne sans fil adaptée aux cylindres numériques. L'esprit d'innovation, la durabilité, la responsabilité et la haute estime des collaborateurs et partenaires constituent les principes de la réussite économique.

L'esprit d'innovation, la durabilité, la responsabilité et la haute estime des collaborateurs et partenaires constituent les principes de la réussite économique.

SimonsVoss est une société du Groupe ALLEGION – un réseau actif à l'échelle mondiale dans le domaine de la sécurité. Allegion est représenté dans près de 130 pays ([www.allegion.com\)](https://www.allegion.com).

#### Fabriqué en Allemagne

Pour SimonsVoss, le « Made in Germany » est un engagement sérieux : tous les produits sont mis au point et fabriqués exclusivement en Allemagne.

© 2023, SimonsVoss Technologies GmbH, Unterföhring

Tous droits réservés. Les textes, photos et graphiques sont protégés par les droits d'auteur. Le contenu de ce document ne peut être copié, diffusé ou modifié. Sous réserve de modifications techniques.

SimonsVoss et MobileKey sont des marques enregistrées de la société SimonsVoss Technologies GmbH.

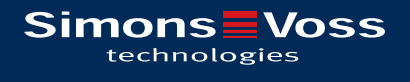

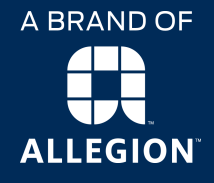

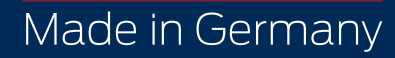